# **How to connect to Zoom**

Zoom is an interactive platform. You will therefore be able to listen to the service, and you will also be able to see everyone and even participate in the liturgy.

## **First decision: connecting by computer, smartphone or tablet, or with your house phone?**

To use Zoom on your computer, you need:

- Earphones or speakers;
- A microphone (optional) if you want to speak;
- A camera (optional) if you wish to be seen.

If you don't have all of this or if you don't have how to configure these peripherals, we recommend that you use the app for smartphone or tablet, which is very simple to use.

Suggestion: if you never have used Zoom, try it now. Don't wait until Sunday morning!

# **What should you do – before Sunday**

## **To connect by computer**

Tip: a short video is available here: https://www.youtube.com/embed/vFhAEoCF7jg?rel=0&autoplay=1&cc\_load\_policy=1&hl=fr&cc\_lang\_pref=en

- 1. Click on this test meeting link: https://zoom.us/test
- 2. You will be invited to download a small file: zoomusLauncher.zip Download it, then double-click on it to execute it.
- 3. Optional:

Click on the button: *Test computer mic & speakers*.

a. In the window that opens, click on "Test speaker", then "Test microphone".

In each case, you can adjust the volume as desired.

*If you have more than one set of speakers or earphones, the menu to the right of "Test speaker" allows you to select the speakers you want to use.*

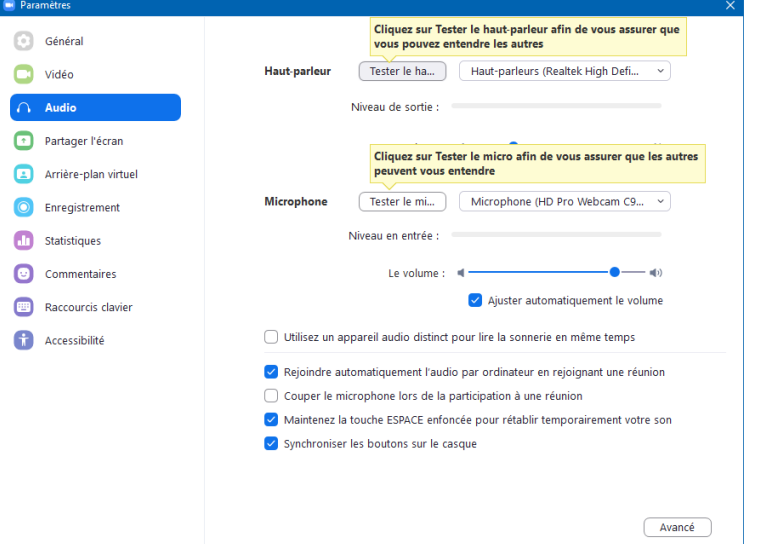

b. In the left column, then click on "Video" and check that your image appears on screen.

c. Close the window once you are finished. (X on the top right)

#### **Hint**

You may make this weekly connection go faster by downloading ahead of time the complete application available here: https://zoom.us/client/latest/ZoomInstaller.exe

#### **To connect with a smartphone or tablet**

If you use a tablet, it must have speakers or earphones to listen, and a microphone (if you want to speak). Fortunately, most tablets are so equipped. Obviously, it is not an issue for smartphones.

#### **Android smartphone or tablet**

– Install the application *Zoom Cloud Meetings* for Android by clicking on this link: https://play.google.com/store/apps/details?id=us.zoom.videomeetings

#### **Apple products: iPhone or iPad**

– Install the application *Zoom Cloud Meetings* for iPhone and iPad by clicking on this link: https://apps.apple.com/us/app/id546505307

# **Ten minutes or so before your service**

- Find the link for the service you wish to attend, either in the latest Cathedral newsletter or on the Cathedral website: https://www.montrealcathedral.ca/events-calendar/
- Click on the link. The Zoom app will start automatically.
- And that's it, you are online!
- If you connect early to test the system, you'll see the message "Please wait for the host to start this meeting". You may see other participants also waiting.

## **To connect with your home phone**

- 1. Call this number: 1 438 809 7799 or any other local number found here: https://zoom.us/u/ab9tezg2f9
- 2. When prompted, enter the meeting (reunion) number You can find it either in the latest Cathedral newsletter or on the Cathedral website: https://www.montrealcathedral.ca/events-calendar/